# **OSC Message Sender**

**IMPORTANT: This device requires Max for Live which is included in Ableton Live Suite 10, but not the Intro or Standard versions. You can purchase Max for Live separately from the official Ableton website.**

#### **Installation Instructions**

- 1. Download the .amxd file
- 2. Copy the .amxd file to your Max For Live user library 'Audio Effects' folder location.

On a Mac this folder is located at:

**Macintosh HD/Users/[username]/Music/Ableton/User Library Presets/Audio Effects/Max Audio Effect**

On a PC this folder is located at:

#### **\Users\[username]\Documents\Ableton\User Library\Presets\Audio Effects\Max Audio Effect**

**IMPORTANT: If you have specified a custom location for your User Library in Ableton Live's preferences, just follow the folder path after 'User Library' for where to place the .amxd file.**

- 3. Open the Ableton Live application, navigate to the 'Max For Live' folder under 'Categories' in the left sidebar and open the 'Max Audio Effect' folder.
- 4. Drag the .amxd file to the 'MIDI' track which you will use to send OSC messages.

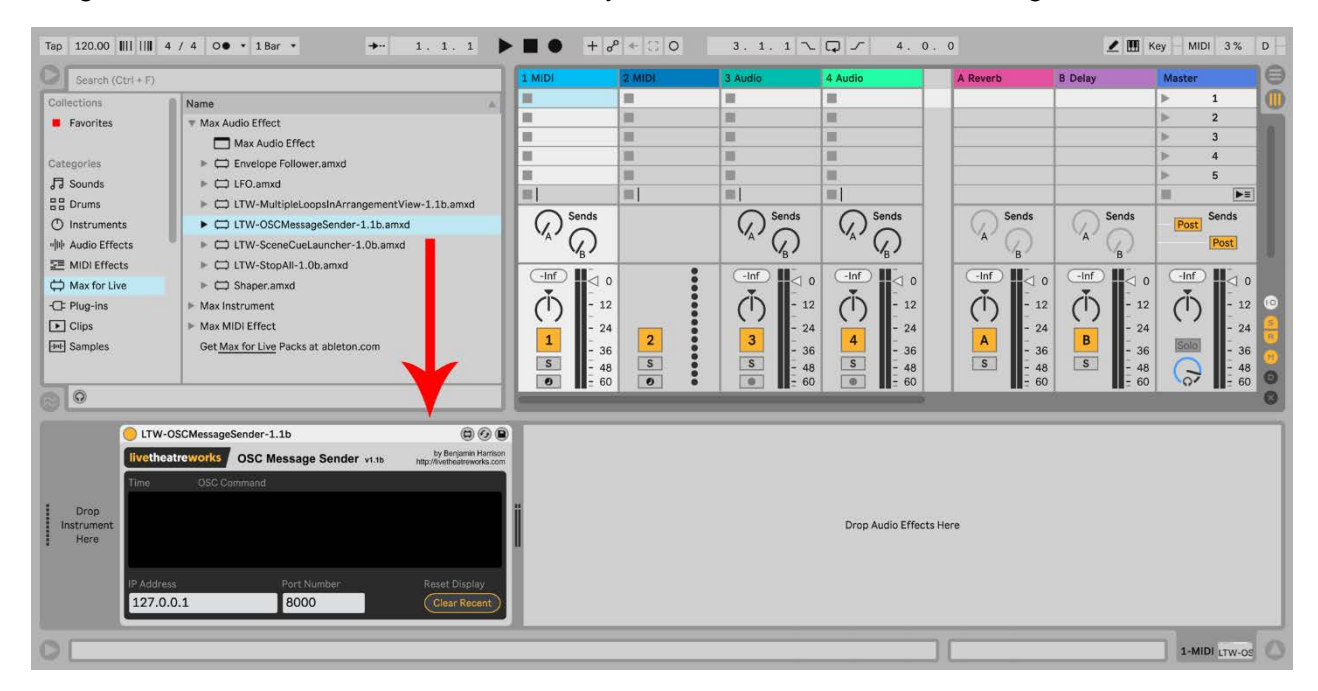

Once the '**LTW-OSCMessageSender**' .amxd file has been added to your Ableton Live MIDI track, you can start using it in session view.

## **Usage Instructions**

- Set the IP Address and Port Number to the values of the destination device on the network.
- Create a blank MIDI clip in an empty slot on the track the device is inserted on and rename the clip to the OSC message that you wish to send. E.g. **/OSC/Control/Message**
- See the demo project for examples.
- You can use multiple copies of this device on several tracks with different (or the same) network destination to send multiple messages simultaneously.
- Please note that if you drop the OSC Message Sender device on the Master track and the very first track of your live project is a MIDI track, the OSC Message Sender will grab the MIDI clip names from this first track when scenes are triggered. For this reason, it is recommended to only insert this device on the actual MIDI track that you intend to use as your OSC message track.
- The device will remember which track it was first inserted on, so if you move or copy the device to a different track, it will still pull MIDI clip names from the first track it was inserted on. To fix this, delete the original device and re-add a new instance to the new track.

### **Release Notes**

• **1.1b:** First public release version

# **Bug Reporting**

• Please report any technical or compatibility issues to **[contact@livetheatreworks.com](mailto:contact@livetheatreworks.com)**

# **License**

• You may not copy, publish, distribute, extract, re-utilise, or otherwise reproduce this Max for Live device for your own personal or commercial financial gain, or use as a basis for creating a derivative work.